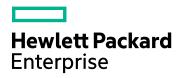

# HPE Application Performance Management

Software Version: 9.30

**Getting Started With BPM - Best Practices** 

Document Release Date: July 2016 Software Release Date: July 2016

#### Legal Notices

#### Warranty

The only warranties for Hewlett Packard Enterprise products and services are set forth in the express warranty statements accompanying such products and services. Nothing herein should be construed as constituting an additional warranty. HPE shall not be liable for technical or editorial errors or omissions contained herein.

The information contained herein is subject to change without notice.

#### **Restricted Rights Legend**

Confidential computer software. Valid license from HPE required for possession, use or copying. Consistent with FAR 12.211 and 12.212, Commercial Computer Software, Computer Software Documentation, and Technical Data for Commercial Items are licensed to the U.S. Government under vendor's standard commercial license.

#### **Copyright Notice**

© Copyright 2005 - 2016 Hewlett Packard Enterprise Development LP

#### **Trademark Notices**

Adobe® and Acrobat® are trademarks of Adobe Systems Incorporated.

AMD and the AMD Arrow symbol are trademarks of Advanced Micro Devices, Inc.

Google<sup>™</sup> and Google Maps<sup>™</sup> are trademarks of Google Inc.

Intel®, Itanium®, Pentium®, and Intel® Xeon® are trademarks of Intel Corporation in the U.S. and other countries.

iPod is a trademark of Apple Computer, Inc.

Java is a registered trademark of Oracle and/or its affiliates.

Microsoft®, Windows®, Windows NT®, Windows® XP, and Windows Vista® are U.S. registered trademarks of Microsoft Corporation.

Oracle is a registered trademark of Oracle Corporation and/or its affiliates.

UNIX® is a registered trademark of The Open Group.

#### **Documentation Updates**

The title page of this document contains the following identifying information:

- Software Version number, which indicates the software version.
- Document Release Date, which changes each time the document is updated.
- Software Release Date, which indicates the release date of this version of the software.

To check for recent updates or to verify that you are using the most recent edition of a document, go to: https://softwaresupport.hpe.com/group/softwaresupport/search-result?keyword=.

This site requires an HPE Passport account. If you do not have one, click the **Create an account** button on the HPE Passport Sign in page.

#### Support

Visit the HPE Software Support website at: https://softwaresupport.hpe.com

This website provides contact information and details about the products, services, and support that HPE Software offers.

HPE Software Support provides customer self-solve capabilities. It provides a fast and efficient way to access interactive technical support tools needed to manage your business. As a valued support customer, you can benefit by using the support website to:

- Search for knowledge documents of interest
- · Submit and track support cases and enhancement requests
- · Download software patches
- Manage support contracts
- Look up HPE support contacts
- Review information about available services
- Enter into discussions with other software customers
- Research and register for software training

Most of the support areas require that you register as an HPE Passport user and sign in. Many also require a support contract. To register for an HPE Passport ID, go to **https://softwaresupport.hpe.com** and click **Register**.

To find more information about access levels, go to: https://softwaresupport.hpe.com/web/softwaresupport/access-levels

#### HPE Software Integrations, Solutions and Best Practices

Access the Hewlett Packard Enterprise Software Support site (https://softwaresupport.hpe.com/manuals) to search for a wide variety of best practice documents and materials.

## Contents

| Chapter 1: Introduction                          | 5  |
|--------------------------------------------------|----|
| Scope and Motivation                             | 5  |
| Why Use BPM?                                     | 5  |
| Chapter 2: Installing BPM                        | 6  |
| Chapter 3: Connecting BPM to APM                 | 13 |
| Chapter 4: Creating Scripts in TruClient         | 16 |
| Chapter 5: Creating Business Applications        | 19 |
| Chapter 6: Configuring Alerts                    | 24 |
| Chapter 7: Configuring Transaction Thresholds    | 29 |
| Chapter 8: Viewing Data in APM                   | 31 |
| Viewing Data in Service Health                   | 31 |
| Viewing Data in BPM Performance Over Time Report | 32 |
| Viewing Application Health Reports               | 33 |
| Status Over Time Report                          | 34 |
| Location Isolation Report                        | 34 |
| Transaction Isolation Report                     | 34 |
| Layer Isolation Report                           | 34 |
| Component Breakdown Report                       | 34 |
| Location Map                                     | 35 |
| Failure Log                                      | 35 |
| Alert Log                                        | 35 |
| Viewing Data in Scheduled Reports                | 35 |
| Chapter 9: BPM Report Recommendation             | 42 |
| Send Documentation Feedback                      | 44 |

# **Chapter 1: Introduction**

This section introduces the Getting Started With BPM - Best Practices and includes the following topics:

- "Scope and Motivation" below
- "Why Use BPM?" below

### **Scope and Motivation**

Business Process Monitor (BPM) is one of the HPE Application Performance Management (APM) data collectors. BPM proactively monitors enterprise applications in real time, identifying performance and availability problems before users experience them. It enables you to monitor sites from various locations, emulating the end-user experience, and so assess site performance from different client perspectives.

The purpose of this document is to provide BPM users with an understanding of how to deploy BPM quickly and correctly, and how to realize value in a short time.

The target audience for this guide is customers who are new implementers of BPM, or HPE partners who already have APM knowledge, but are new to BPM. While no deep networking/encryption knowledge is needed, you will need to know the protocol and encryption used by the monitored application.

### Why Use BPM?

BPM should be used to gather data during inactive hours of the users, so you will be able to detect problems before a real user encounters them. In addition, BPM is the basic monitor for building SLAs, because it has the same transaction monitored at the same time intervals.

# **Chapter 2: Installing BPM**

The following provides instructions for installing BPM.

Before beginning the installation, verify that you have minimum requirements. For details, see the Business Process Monitor Deployment Guide.

- 1. Download the BPM setup file from the HPE SMTA web site:
  - a. Go to the HPE SMTA web site (http://prssc.int.hpe.com/smta/smta.cgi) and sign in.
  - b. Next to Release Name, select APM0930 and click Search.
  - c. Download the required zip file:

HPE\_Business\_Process\_Monitor\_9.30\_Windows\_x64\_Setup.zip

HPE\_Business\_Process\_Monitor\_9.30\_Linux\_x64\_Setup.zip

- 2. Save the file under: C:\Temp.
- 3. Click the executable installation file. The BPM Setup wizard appears.
- 4. In the first screen, select your language and click OK.

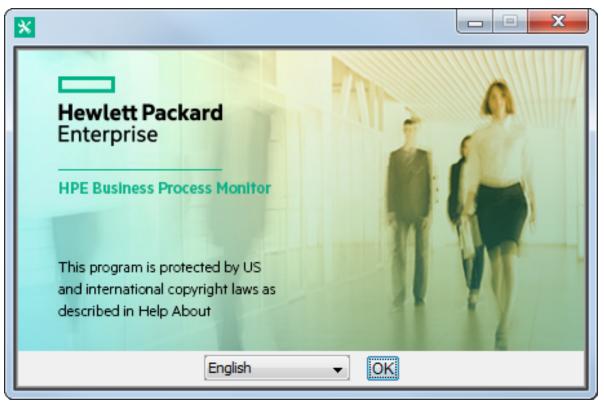

5. In the Introduction screen, read the introduction text and click Next.

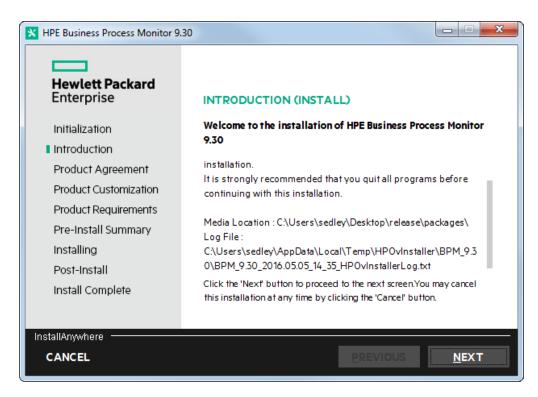

6. In the Product Agreement screen, accept the license agreement and click Next.

| HPE Business Process Monitor 9.                                                                                                    | 30                                                                                                    |
|----------------------------------------------------------------------------------------------------|----------------------------------------------------------------------------------------------------|
| Hewlett Packard<br>Enterprise                                                                                                    | LICENSE AGREEMENT<br>Installation and use of HPE Business Process Monitor requires<br>acceptance of the following License Agreement:                                                                                                    |
| Introduction                                                                                                    | HP End User License Agreement – Enterprise Version                                                                                                    |
| Product Agreement<br>Product Customization<br>Product Requirements<br>Pre-Install Summary<br>Installing<br>Post-Install<br>Install Complete | Applicability. This end user license agreement (the "Agreement")<br>governs the use of accompanying software, unless it is subject to a<br>separate agreement between you and Hewlett-Packard Company and its<br>subsidiaries ("HP"). By downloading, copying, or using the software you<br>agree to this Agreement. HP provides translations of this Agreement in<br>certain languages other than English, which may be found at: <u>http://www.<br/>hp.com/go/SWLicensing</u> . |
| InstallAnywhere                                                                                                    | O I do NOT accept the terms of the License Agreement           PREVIOUS         NEXT                                                                                                    |

7. In the Product Customization screen, accept the default folders or browse to and select the application and data folders and click **Next**.

| HPE Business Process Monitor 9. | 30                                                            |                |
|---------------------------------|---------------------------------------------------------------|----------------|
| Hewlett Packard<br>Enterprise   | PRODUCT CUSTOMIZATION<br>Please choose the application folder |                |
| Initialization                  | C:\HP\BPM\                                                    | BROWSE         |
| Introduction                    | Please choose the data folder                                 |                |
| Product Agreement               | C:\ProgramData\HP\BPM\                                        | BROWSE         |
| Product Customization           |                                                               | RESET          |
| Product Requirements            |                                                               | RESET          |
| Pre-Install Summary             |                                                               |                |
| Installing                      |                                                               |                |
| Post-Install                    |                                                               |                |
| Install Complete                |                                                               |                |
|                                 |                                                               |                |
| InstallAnywhere                 |                                                               |                |
| CANCEL                          | PREVIOU                                                       | S <u>N</u> EXT |

8. In the Product Requirements screen, verify that there is enough disk space for the installation and click **Next**.

| HPE Business Process Monitor 9.                                                                                                    | 30                                                                                                    |
|----------------------------------------------------------------------------------------------------|----------------------------------------------------------------------------------------------------|
| Hewlett Packard<br>Enterprise<br>Initialization<br>Introduction<br>Product Agreement<br>Product Customization<br>Product Requirements<br>Pre-Install Summary<br>Installing<br>Post-Install<br>Install Complete | <ul> <li>PRODUCT REQUIREMENTS</li> <li>Install Checks : Click on the checks to view details.</li> <li>Checking for VuGen installation</li> <li>Checking for previous version of HP BPM</li> <li>Checking Microsoft .NET Framework 3.5 availability</li> <li>Checking Microsoft .NET Framework 4.5 availability. This may te</li> <li>Checking for LoadGenerator prerequisites</li> </ul> |
| InstallAnywhere                                                                                                    | <u>P</u> REVIOUS <u>N</u> EXT                                                                                                    |

9. In the Pre-Install Summary screen, verify that the application and data folder paths are correct and click **Install**.

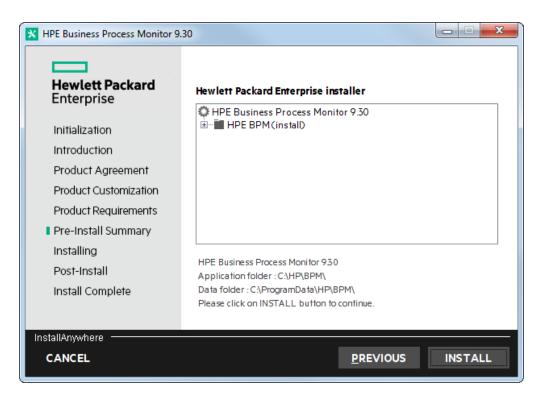

The Installing screen appears.

The BPM Configuration wizard is automatically launched after the setup program installed the BPM application.

10. In the Run as User screen of the BPM Configuration Wizard, configure the BPM data collection to run as a system user, or as a specific user. Running it as a specific user limits access to resources, settings, and applications located on the local machine. (This may not be true for resources located on remote machines, where a specific user may have different privileges than the local system user.)

| Run as User              | Run as User                                                                                                    |
|--------------------------|----------------------------------------------------------------------------------------------------|
| Server<br>Authentication | You can run HP Business Process Monitor data collection as a root user, or as a specific user. Running it as a specific user enables the<br>data collection process to access resources, settings, and applications not available to the root user. |
| Instance<br>Definition   | Run as system user                                                                                                    |
| Preview                  | O Run as specific user                                                                                                    |
| Finish                   | User Name:                                                                                                    |
|                          | Password:                                                                                                    |
|                          | Domain:                                                                                                    |
|                          |                                                                                                    |
|                          |                                                                                                    |
|                          |                                                                                                    |
|                          |                                                                                                    |
|                          |                                                                                                    |
|                          |                                                                                                    |
|                          |                                                                                                    |
|                          |                                                                                                    |
|                          |                                                                                                    |
|                          |                                                                                                    |
|                          |                                                                                                    |
|                          |                                                                                                    |
|                          |                                                                                                    |
|                          |                                                                                                    |
|                          |                                                                                                    |

11. If your APM gateway server is protected, in the Server Authentication screen, select **Use basic authentication** and enter your APM user name and password.

| HP Business Proces                                                      | ess Monitor Configuration Wizard           | x |
|-------------------------------------------------------------------------|--------------------------------------------|---|
| Run as User                                                             | Server Authentication                      |   |
| Server<br>Authentication<br>Instance<br>Definition<br>Preview<br>Finish | Specify server authentication credentials. |   |
| 24                                                                      | < Back Next > Close Help                   |   |

12. In the Instance Definition screen, select **Define Instance** and type your APM details. The Location name is used for script assignment, so give it a meaningful name (for example, New York, Office).

| HP Business Process                                                                      | Monitor Configuration Wizard                                                                                                    |
|------------------------------------------------------------------------------------------|----------------------------------------------------------------------------------------------------|
| HP Business Process Run as User Server Authentication Instance Definition Preview Finish | Instance Configuration Nicitie Instance Definition Define a default instance for the Business Process Monitor Skip Instance Definition Display name: NewYorkOffice Gateway Server URL: http://myBSM/bam Location name: New York, Office Host name: host1 Job poll interval (minutes): 2 Time poll interval (minutes): 80 |
|                                                                                          | Additional Instance Settings                                                                                                    |
| 24                                                                                       | < Back Next > Close Help                                                                                                    |

13. When the Finish screen appears, click **Close**.

| HP Business Proces                                  | ss Monitor Configuration Wizard                         |
|-----------------------------------------------------|---------------------------------------------------------|
| Run as User<br>Server                               | Finish<br>Configuration Wizard Status                   |
| Authentication<br>Instance<br>Definition<br>Preview | The Configuration wizard settings were successfully set |
| ▶ Finish                                            |                                                         |
|                                                     |                                                         |
|                                                     |                                                         |
|                                                     |                                                         |
|                                                     |                                                         |
|                                                     |                                                         |
|                                                     |                                                         |
|                                                     |                                                         |
|                                                     |                                                         |
|                                                     |                                                         |
| 24                                                  | < Back Next Close Help                                  |

14. In Windows, select Start > Programs > HPE Business Process Monitor > Business Process Monitor Admin (or in an internet browser, access http://<local host>:2696/).

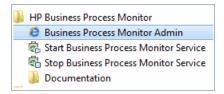

15. Verify that your instance connected successfully by checking the Health value in the General Information page.

| Business Service Management - Business Process Monitor Admin |   |                 |                      |                       |              |               |                     |        |
|--------------------------------------------------------------|---|-----------------|----------------------|-----------------------|--------------|---------------|---------------------|--------|
| Tools - Help -                                               |   |                 |                      |                       |              |               |                     |        |
| Browse Search                                                |   | Instance: iwfv  |                      |                       |              | ſ             | Status Configu      | ration |
| 😂 * 🔅 : 🗙 : 👄 🗸 ▷ - 🖻 🎄 💭 : 🕁 🔟                              |   | General Inform  | nation               |                       | Monitoring   | Status        |                     |        |
|                                                              |   | Display name:   |                      | iwfv                  | Number of    | applications: | 250 active / 250 to | x      |
| ⊕_Const1<br>⊕_Const2                                         |   | Health:         |                      | ок                    | Number of    | scripts:      | 500 active / 500 to | x      |
|                                                              |   | Last update co  | nfiguration request  | 22/06/20 <sup>.</sup> | Number of    | WebTraces:    | 0 active / 0 total  | ≡      |
|                                                              |   | Last configurat | ion update           | 22/06/20              | Number of    | transactions: | 1250 active / 1250  | 0      |
|                                                              | ⊲ | Instance ID:    |                      | Site1                 | Pending sa   | mples:        | 1                   |        |
|                                                              | Þ | Run Units       |                      |                       |              |               |                     |        |
|                                                              |   | schedules are   | siness transaction t |                       |              |               |                     | ,      |
|                                                              |   | Туре            | Run Unit La          | ast Run I             | Last Run     | Status        | Application         |        |
|                                                              |   | Application     | LoadTestA 15         |                       | 13:04 minu   | Currently r   |                     |        |
|                                                              |   | Application     |                      |                       | 8:30 minutes | Currently r   | LoadTestA           | -      |

# Chapter 3: Connecting BPM to APM

- 1. From your internet browser, access http://<local host>:2696/. The BPM application appears.
- 2. Click the Create New Instance button 🚨. The Create New Instance Wizard appears.
- In the Define Identification Parameters screen, define the identification parameters for the new instance. All fields are mandatory. Make sure you can access the Gateway Server URL from the BPM machine. The Location name is used for script assignment, so give it a meaningful name (for example, Boston, Office).

| Screate New Instance         | Create New Instance on myd-vm19775 Wizard |                             |  |  |  |
|------------------------------|-------------------------------------------|-----------------------------|--|--|--|
| Define                       | <b>Define Identification</b>              | Parameters                  |  |  |  |
| Identification<br>Parameters | Define the Identification parameters      | s for the new instance      |  |  |  |
| Run Instance As<br>User      | Display name: *                           | Boston                      |  |  |  |
| Retry On Failure<br>Settings | Gateway Server URL: *                     | http://www.example.com      |  |  |  |
| Proxy                        | Host name: *                              | vm_Boston                   |  |  |  |
| Connection<br>Settings       | Location name: *                          | Boston                      |  |  |  |
| Security Settings            | Job poll interval (minutes): *            | 2                           |  |  |  |
|                              | Time poll interval (minutes): *           | 60                          |  |  |  |
|                              |                                           |                             |  |  |  |
|                              |                                           |                             |  |  |  |
|                              |                                           | < Back Next > Finish Cancel |  |  |  |

4. Click Next. The Run Instance as User screen appears.

| 🙆 Create New Instance                                                                | e on myd-vm19775 Wizard                                                                                                    |
|--------------------------------------------------------------------------------------|----------------------------------------------------------------------------------------------------|
| Define<br>Identification<br>Parameters                                               | Run Instance As User<br>You can run the instance as a specific user. Running it as a specific user enables the data collection<br>process to access resources, settings, and applications not available to the root user. |
| Run Instance As<br>User                                                              | Note: Instance Level Specific User can not be defined when whole agent runs as user                                                                                                    |
| Retry On Failure<br>Settings<br>Proxy<br>Connection<br>Settings<br>Security Settings | User name: Password: Domain:                                                                                                    |
|                                                                                      | < Back Next > Finish Cancel                                                                                                    |

- 5. If you need to run the instance as a specific user, enter the user name, password and domain. Leave these values blank if you do not need to run the instance as a specific user.
- 6. Click **Next**. The Retry on Failure screen appears.

| 🛃 Create New Instance on myd-vm19775 Wizard |                                                                                   |  |  |  |
|---------------------------------------------|-----------------------------------------------------------------------------------|--|--|--|
| Define<br>Identification<br>Parameters      | Retry On Failure Settings Define Retry On Failure Parameters for the new instance |  |  |  |
| Run Instance As                             | Retry on failure:                                                                 |  |  |  |
| User<br>Retry On Failure                    | Retry on failure delay (seconds):     30       Retry on failure count:     1      |  |  |  |
| Settings                                    | Send additional error message:                                                    |  |  |  |
| Proxy<br>Connection<br>Settings             |                                                                                   |  |  |  |
| Security Settings                           |                                                                                   |  |  |  |
|                                             |                                                                                   |  |  |  |
|                                             | < Back Next > Finish Cancel                                                       |  |  |  |

7. The Retry on Failure setting enables you to control how BPM responds when a script fails. If a script fails, this may be caused by a temporary problem not related to the script, for example a temporary network or Internet error. When this option is enabled, if a script fails the first attempt, BPM attempts again. Only the last attempt is displayed in BPM reports.

Enter the following information:

- Retry on Failure: Select this option to activate the Retry on Failure option.
- **Retry on failure delay:** The number of seconds to wait before retrying. Note that a long failure delay may cause the application to skip a scheduled run.
- Retry on failure count: The maximum number of attempts to retry the script before the script is defined as "Failed".
- Send additional error message: Select this option to include the number of attempts in the failure error message.
- 8. If required, click **Next** to set the proxy connection and security settings, or click **Finish** to close the wizard.
- 9. Refresh your browser and verify that BPM successfully connected to your APM.
- If your Gateway Server URL is not accessible from your BPM machine, or if you need a proxy, an error message appears. If this occurs, click the **Configuration** tab, reconfigure the details, and click **Save**.
   If you successfully connected, the following status appears.

|                                                     |            |          |                      |                 |               |                 |             | ×   |
|-----------------------------------------------------|------------|----------|----------------------|-----------------|---------------|-----------------|-------------|-----|
| ( ) ( http://myd-vm19775.hpswlabs.adapps.hp.com:269 | 6/         | 0 - C    | 🥖 HPE Bra 🗖          | Hewlett         | 🥖 HPE Bra     | <i> HPE</i> ×   | <u>ଲି</u> ସ | 合 證 |
| File Edit View Favorites Tools Help                 |            |          |                      |                 |               |                 |             |     |
| Business Service Management - E                     | Bus        | siness   | Process Mo           | nitor Ad        | min           |                 |             |     |
| Tools - <u>H</u> elp -                              |            |          |                      |                 |               |                 |             |     |
| Browse Search                                       |            | Business | Process Monitor: m   | yd-vm19775      |               |                 |             |     |
| 😂 🛞 🔅 I 🗙 I 😂 🔹 ⊳ 🝷 🖻 🤱 🗛 I 🗇 📋                     |            |          |                      |                 |               |                 |             |     |
|                                                     |            | Gener    | al Information       |                 |               |                 | *           |     |
| E⊐–[63 myd-vm19775<br>EP−17 Boston                  |            | Busine   | ss Process Monitor i | name:           | myd-vm1977    | 75              |             |     |
|                                                     |            | Health:  |                      |                 | ОК            |                 |             | ≡   |
| E dia1<br>E Contral                                 | <b>A</b> ⊳ | Busine   | ss Process Monitor   | operating syste | m: windows se | rver 2008 r2    |             |     |
|                                                     | ľ          | Configu  | uration directory:   |                 | C:\Program[   | Data\HP\BPM\con | nfig        |     |
| ⊕-                                                  |            | Works    | pace directory:      |                 | C:\Program[   | Data\HP\BPM\wor | rkspace     |     |
|                                                     |            | Numbe    | r of scripts:        |                 | 21 active / 2 | 23 total        |             |     |
|                                                     |            | Numbe    | r of WebTraces:      |                 | 10 active / 1 | 10 total        |             |     |
|                                                     |            | Numbe    | r of transactions:   |                 | 43 active / 5 | 51 total        |             | -   |

# **Chapter 4: Creating Scripts in TruClient**

**Note:** If you are using script services from other team members or companies, you can download the Business Process Template for BPM Scripting Requests from the HPE Software Support site (https://softwaresupport.hpe.com) to define your script requirements.

You can create scripts using the standalone version of TruClient.

1. Open TruClient and create a new script of type Web.

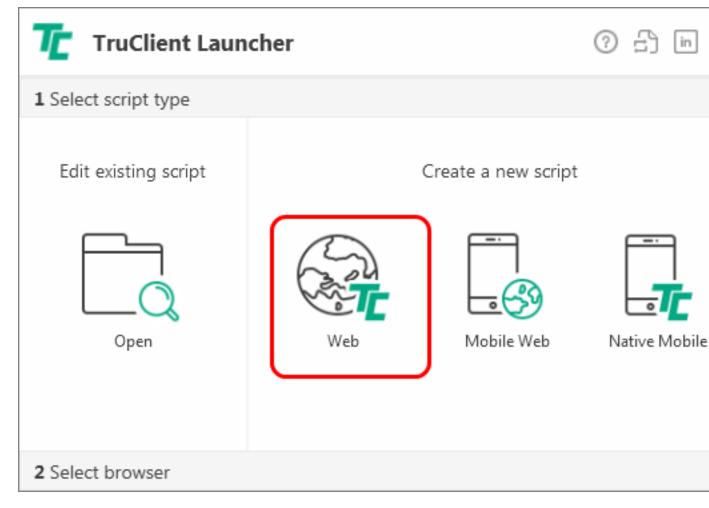

2. Select a browser.

| Tr Tr                   | uClient Launcher |                   | () <u>(</u> in X |  |
|-------------------------|------------------|-------------------|------------------|--|
| 1 Select so             | cript type       |                   |                  |  |
| 2 Select b              | rowser           |                   |                  |  |
|                         | Firefox          | Internet Explorer | Chromium         |  |
| Name:<br>Type:<br>Path: | TruClient - Web  |                   |                  |  |

TruClient opens the selected browser with the TruClient Toolbox docked in the browser window.

| New Tab        | +                           |               |     |
|----------------|-----------------------------|---------------|-----|
| ( ) (          | h or enter address          |               |     |
|                |                             |               | × C |
| 🍈 TruClien     | it - Untitled               |               |     |
| Home           | Edit Window                 | 🤣 Action      |     |
| File 🔻 🖲 🔻     |                             | 3 🖺 🍓 🛩 💁 🖾 📾 |     |
|                | · 4.                        |               |     |
|                |                             | ī             |     |
| Toolbox        |                             |               |     |
| ×              |                             |               |     |
|                |                             |               |     |
|                |                             |               |     |
|                |                             |               |     |
| Load succeeded |                             | <b></b>       |     |
| Load succeeded |                             |               |     |
| Run Logic      | Actions Function Libraries  |               |     |
| rtan Logic     | reaction - unction Elbranes |               |     |

- 3. Click the Start Recording button to record browser activity.
- 4. In the browser address bar, type the address of your web application. Each action you perform is indicated by a recording event in the TruClient add-in.

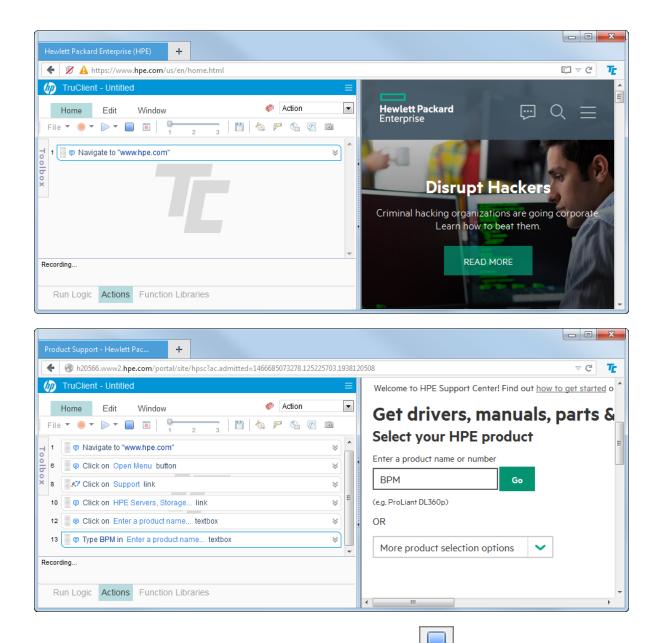

- 5. After completing the required browser activity, click the Stop button to stop recording.
- 6. Select File > Save Script and save the script as a \*.usr file.
- 7. Use additional TruClient functionality to modify the script. For details see the TruClient documentation.
- When you have completed the script, select File > Export to Zip (Runtime only) to create a zip file that can be imported into APM.

# Chapter 5: Creating Business Applications

- 1. In APM, select Admin > End User Administration > Monitoring.
- Right-click End User Management (default view) and select Add > Application and its BPM Configuration.

| 🚸 🕤 🗣 MyBSM Applications 👻 Admin 👻 Help 👻 Site Map       |                                                                                                    |
|----------------------------------------------------------|----------------------------------------------------------------------------------------------------|
| Monitoring                                               |                                                                                                    |
| Monitoring Script Repository Alerts Settings             | 0 0                                                                                                    |
| Browse Search and Replace End User Management Adm        | inistration                                                                                                    |
| End User Monitors                                        | ement Administration to configure and manage the applications yo<br>(BPM) and Real User Monitor (RUM).<br>used to build the EUM configuration model: |
| Retresh F5                                               | ess Application                                                                                                    |
| Bat     * Add     CI Collection                          |                                                                                                    |
| O Det Properties     Application and its BPM Configu     | ration                                                                                                    |
| E- Det Cut Ctrl-X Click to create an Application and its |                                                                                                    |
| 🕂 🙆 Gre 🐚 Copy BPM configuration                         | ionfiguration                                                                                                    |
|                                                          |                                                                                                    |

3. In the Default Transaction Settings screen, define your transaction settings for performance monitoring.

**Note:** You can wait to define these settings after you determine your application's expected behavior.

| 🛃 Add Application and          | its Business Process Monitor Configuration                                            | X    |  |  |  |  |
|--------------------------------|---------------------------------------------------------------------------------------|------|--|--|--|--|
| Application<br>Properties      | Default Transaction Settings Enter the default threshold settings for the application |      |  |  |  |  |
| Default Transaction            | Default Transaction Thresholds                                                        | *    |  |  |  |  |
| Settings<br>Set Transaction    |                                                                                       |      |  |  |  |  |
| Monitor Scripts                | * OK : Less than 8.0 sec.                                                             |      |  |  |  |  |
| Application Data<br>Collectors | Minor : Between 8.0 - 12.0 sec.                                                       |      |  |  |  |  |
| Set Transaction                | * Critical : Greater than 12.0 sec.                                                   |      |  |  |  |  |
| Thresholds<br>Define Script    | * Outlier : Greater than 45.0 sec.                                                    |      |  |  |  |  |
| Parameters<br>Values           | * Availability: 90.0 %                                                                |      |  |  |  |  |
| Preview                        | Ignore Outlier values                                                                 |      |  |  |  |  |
| Finish                         |                                                                                       |      |  |  |  |  |
|                                | Default Transaction Breakdown                                                         | *    |  |  |  |  |
|                                | <ul> <li>✓ Enable breakdown</li> <li>✓ Report additional error information</li> </ul> |      |  |  |  |  |
|                                | Perform component breakdown                                                           |      |  |  |  |  |
|                                | Enable Diagnostics                                                                    |      |  |  |  |  |
|                                | Enable Siebel breakdown                                                               |      |  |  |  |  |
|                                | Enable SOA breakdown                                                                  |      |  |  |  |  |
|                                |                                                                                       |      |  |  |  |  |
| 2                              | < Back Next > Finish Cancel                                                           | Help |  |  |  |  |

4. In the Set Transaction Monitor Scripts screen, click **Script Repository** to view the scripts in the repository.

| 실 Add Application and                                                                       | d its Business Process Monitor Configuration                                                                                                    |
|---------------------------------------------------------------------------------------------|----------------------------------------------------------------------------------------------------|
| Application<br>Properties<br>Default<br>Transaction<br>Settings                             | Set Transaction Monitor Scripts         Define the application transaction monitor scripts         Image: Create a Business Transaction Flow CI for each script         Image: Group all scripts under one Business Transaction Flow CI named: |
| Set Transaction<br>Monitor Scripts                                                          | Business Transaction Flows status: <ul> <li>Active</li> <li>Inactive</li> </ul>                                                                                                    |
| Application Data<br>Collectors                                                              | Preview                                                                                                    |
| Set Transaction<br>Thresholds<br>Define Script<br>Parameters<br>Values<br>Preview<br>Finish | To manage scripts go to ne Script Repository     Available Scripts     BAT_Scripts     BAT_Scripts     Sanity_acce_BPM     Select scripts from the tree                                                                                        |
|                                                                                             | Sack Next > Finish Cancel Help                                                                                                    |

5. To select a script, double-click the script in the Available Scripts tree.

| Add Application and<br>Application<br>Properties<br>Default<br>Transaction<br>Settings<br>Set Transaction<br>Monitor Scripts<br>Application Data<br>Collectors<br>Set Transaction<br>Thresholds | A its Business Process Monitor Configuration           Set Transaction Monitor Scripts           Define the application transaction monitor scripts                • Create a Business Transaction Flow CI for each script             • Group all scripts under one Business Transaction Flow            Business Transaction Flows status:              • Active                 Preview             To manage scripts go to the Script Repository. |        | :                         |
|----------------------------------------------------------------------------------------------------|----------------------------------------------------------------------------------------------------|--------|---------------------------|
| Define Script<br>Parameters<br>Values<br>Preview<br>Finish                                                                                                    | Available Scripts<br>Browse Search<br>Boot<br>BAT_Scripts<br>BAT_100per<br>C BAT_100per<br>C bt_5<br>Sanity_acce_BPM<br>C bt_fail<br>C bt_ok<br>C tx_warning                                                                                                    |        | Select Scripts            |
| 2                                                                                                    |                                                                                                    | < Back | Next > Finish Cancel Help |

- 6. In the Application Data Collectors screen, click \*
- 7. In the Add Data Collectors screen, assign the data collectors to a location.

| Available Data Collectors |          |          | Selected Data Collect | ors    |          |
|---------------------------|----------|----------|-----------------------|--------|----------|
| Host                      | ÷        | Location |                       | Host   | Location |
|                           |          |          |                       |        |          |
| ost 1                     | Adelaide |          |                       | Host 3 | London   |
| ost 2                     | NY       |          |                       |        |          |
|                           |          |          |                       |        |          |
|                           |          |          |                       |        |          |
|                           |          |          | 3                     |        |          |
|                           |          |          |                       |        |          |
|                           |          |          | \$                    |        |          |
|                           |          |          |                       |        |          |
|                           |          |          |                       |        |          |
|                           |          |          |                       |        |          |
|                           |          |          |                       |        |          |
|                           |          |          |                       |        |          |
|                           |          |          |                       |        |          |
|                           |          |          |                       |        |          |
|                           |          |          | 3                     |        |          |
|                           |          |          |                       |        |          |
|                           |          |          | <b>E</b>              |        |          |
|                           |          |          |                       |        |          |

8. In the Application Data Collectors screen, edit the schedule for each location, or leave the default value (every 15 minutes).

| Application<br>Properties<br>Default<br>Transaction<br>Settings        | Define and configure | Data Collectors<br>the default data collectors<br>n's business transaction fit |         | on. These monitors will aut | omatically be assigned to |
|------------------------------------------------------------------------|----------------------|--------------------------------------------------------------------------------|---------|-----------------------------|---------------------------|
| Set Transaction<br>Monitor Scripts                                     | Host                 | Location                                                                       | Version | Schedules                   | Business Transa           |
| Application Data                                                       |                      |                                                                                |         |                             | "                         |
| Collectors                                                             | Host 1               | Adelaide                                                                       | 9.26    | Every 15 minutes, all       | BAT_100per                |
| Set Transaction<br>Thresholds<br>Define Script<br>Parameters<br>Values | Host 2               | NY                                                                             | 9.26    | Every 15 minutes, all       |                           |
| Preview                                                                |                      |                                                                                |         |                             |                           |
| Finish                                                                 |                      |                                                                                |         |                             |                           |

9. After reviewing your settings, click **Finish** and your script will start to run. It can take up to 20 minutes to see the first data point, depending on BPM's scheduled jobs.

# **Chapter 6: Configuring Alerts**

- 1. In APM, Select Admin > End User Management.
- 2. In the Monitoring tab, select your application.

| 🔶 🗸 MyBSM Applications 🔹 Admin 👻 Hel | p 👻 Si   | te Map   |  |
|--------------------------------------|----------|----------|--|
| Manifesian                           |          |          |  |
| Monitoring                           |          |          |  |
| Monitoring Script Repository Alerts  |          | Settings |  |
| Browse Search                        | h and Re | place    |  |
| 😂 * •   🖆 🐰 🖻 🗏   🗙 • 🧷 •            |          |          |  |
| End User Monitors                    |          | <b>•</b> |  |
| CI                                   | BPM      | RUM      |  |
| E- 🚊 End User Monitors               |          |          |  |
| BatAlertApl                          | 0        |          |  |
| - CIAlerts_BAT_App                   | 0        |          |  |
| E- 🖪 CIAlerts_BAT_BTF                | 0        |          |  |
| Default Client_BAT_App               | 0        |          |  |
| Default Client_BAT_App_SLA           | 0        |          |  |
| E- O Green                           | 0        |          |  |
| t- O Red                             | 0        |          |  |
| SLMAlerts_BAT_App                    | 0        |          |  |
| +- O Yellow                          | 0        |          |  |
|                                      |          |          |  |
|                                      |          |          |  |

3. Open the **Alerts** tab in the right pane and double-click on an existing alert, or click to create a new alert.

| lp 👻     | Sit | te N | Іар           |         |              |            |             |              |             |            |              |       |
|----------|-----|------|---------------|---------|--------------|------------|-------------|--------------|-------------|------------|--------------|-------|
|          |     |      |               |         |              |            |             |              |             |            |              |       |
|          |     |      |               |         |              |            |             |              |             |            |              |       |
|          |     | Se   | ttings        |         |              |            |             |              |             |            | <            | 0 🗅 🗖 |
| ice      | _   |      | Application " | Green"  | CI Propertie | s Business | Process Mor | itor Real Us | ser Monitor | Alerts Loo | ation Offset |       |
|          |     |      | * •   Ø       | ' 🗅 🗙 🗆 | ି 🌾 🖗        | h 1 🛷 🍕    | ( 🖕 + )     | 🈼 i 🗞 i      | L   🗛   {   | R 🚯 🖗      |              |       |
| ]<br>:UM |     |      | Alert N       | Туре    | User M       | Status     | Severity    | Recipie      | Clear A     | Actions    | Notifica     |       |
|          |     |      | App Avai      | BPM Tra |              | Active     | V Major     | Email Sa     | 4           |            | Every 30     |       |
|          |     |      |               |         |              |            |             |              |             |            |              |       |
|          |     |      |               |         |              |            |             |              |             |            |              |       |
|          |     |      |               |         |              |            |             |              |             |            |              |       |

4. Click the **Trigger Condition** tab.

| New BPM Transaction Alert                                                                                                    |   |  |  |  |  |  |  |
|----------------------------------------------------------------------------------------------------|---|--|--|--|--|--|--|
| Alert name: *     App Availability     User message:       CI:     Green       Severity:     V Major                                                                                                    |   |  |  |  |  |  |  |
| Status:   Active Inactive                                                                                                    |   |  |  |  |  |  |  |
| Trigger Condition Filters Actions Advanced Settings                                                                                                    |   |  |  |  |  |  |  |
| <ul> <li>Event-Based Triggers         <ul> <li>Transactions fai</li> <li>Transactions response time</li> <li>Transactions response time relative to configured thresholds</li> </ul> </li> <li>Time-Based Triggers         <ul> <li>Availability</li> <li>Transactions response time for specified percentage of transactions</li> <li>Transactions response time relative to configured threshold for specified percentage of transactions</li> <li>Average transaction response time</li> </ul> </li> <li>Any of the above trigger conditions are met</li> <li>All of the above trigger conditions are met</li> <li>Data Grouping</li> </ul> |   |  |  |  |  |  |  |
| Group data by the specified criteria                                                                                                    |   |  |  |  |  |  |  |
| Definition Details                                                                                                    |   |  |  |  |  |  |  |
| Trigger Condition         Send the alert if transactions fail         when trigger conditions occur even once.         Notification Frequency         Send alert for every triggered occurrence                                                                                                    |   |  |  |  |  |  |  |
| OK Cancel Help                                                                                                    | 1 |  |  |  |  |  |  |

5. In the **Alert name** field, type a meaningful name for the alert. In Outlook, you will be able to filter your alerts by this name.

**Note:** The contents of the **Severity** field is for internal use. The trigger criteria is set according to the number of locations you have, and the frequency of the monitor runs. If you have four locations around the word, and if two subsequent runs fail, then a real problem alert is indicated and false alerts are ignored.

6. Click the Filters tab.

| 🔊 New BPM Transaction Alert                                                                                                    | x    |
|----------------------------------------------------------------------------------------------------|------|
| Alert name: * App Availability User message:<br>CI: Green                                                                                                    |      |
| Severity: V Major<br>Status:  Active Inactive                                                                                                    |      |
| Trigger Condition Filters Actions Advanced Settings Filter By:                                                                                                    |      |
| Transactions  Cocations  Mobile Devices                                                                                                    |      |
| 00000                                                                                                    |      |
| Definition Details         Trigger Condition         Send the alert if transactions fail         when trigger conditions occur even once.         Filter         Limit the alert to Green_BTF -> ok transactions         Notification Frequency         Send alert for every triggered occurrence |      |
| Сапсе) Н                                                                                                    | lelp |

- 7. Select the relevant transactions by which to filter the alert.
- 8. Click the **Actions** tab.

| New BPM Transaction Alert                                                                                                    | X    |
|----------------------------------------------------------------------------------------------------|------|
| Alert name: * App Availability User message:<br>CI: Green<br>Severity: V Major<br>Status: O Active Inactive                                                                                               |      |
| Status:   Active Inactive  Trigger Condition Filters Actions Advanced Settings  Recipients  Send to specified recipients  Event Creation  Generate Event  External Actions                                |      |
| Access URLs Send SNMP trap Run executable file Log to Event Viewer application log                                                                                                    |      |
| Definition Details                                                                                                    |      |
| when trigger conditions occur even once.                                                                                                    |      |
| Limit the alert to <u>Green_BTF -&gt; ok</u> transactions Actions Send to recipients <u>specified recipients</u> (currently unspecified) Notification Frequency Send alert for every triggered occurrence |      |
| Cancel                                                                                                    | Help |

- 9. Select the **Send to specified recipients** option and in the Definition Details area, click **specified recipients** and select the required recipients.
- 10. Click the Advanced Settings tab.

| New BPM Transaction Alert                                                                                                    | x        |
|----------------------------------------------------------------------------------------------------|----------|
| Alert name: *     App Availability     User message:       CI:     Green                                                                                                    |          |
| Severity: V Major<br>Status: O Active Inactive                                                                                                    |          |
| Trigger Condition     Filters     Actions     Advanced Settings       Send clear (follow up) alert notification                                                                  |          |
| Override the original executable file when the clear alert is sent  Dependencies                                                                                                 |          |
| Make alerts dependents of current alert                                                                                                    |          |
| Notification Frequency           O Send alert for every triggered occurrence                                                                                                    |          |
| <ul> <li>Send no more than one alert for every 30 minute(s)</li> <li>Send no more than one alert as long as the conditions that triggered the alert continue to exist</li> </ul> |          |
| 00000                                                                                                    |          |
| Definition Details                                                                                                    |          |
| Filter Limit the alert to Green_BTF -> ok transactions Actions                                                                                                    |          |
| Send to recipients Email Sanity Recipient Clear Alert Send clear (follow up) alert notification                                                                                  | ≡        |
| Notification Frequency                                                                                                    | <b>•</b> |
|                                                                                                    | elp      |

- 11. To send an alert when the trigger condition clears, click the **Send clear (follow up) alert notification** option.
- 12. To limit the number of alerts that are sent, click the **Send no more than one alert for every** option and enter the time period.

# Chapter 7: Configuring Transaction Thresholds

In APM there are three methods for setting performance transaction thresholds:

- Manual Provides full control of the transaction thresholds
- Semi-automatic Utilizes the Calculate Suggested Thresholds tool which provides static thresholds based on a specific time period.

| tarung        | Date          |                  |              |           |         |               |                |
|---------------|---------------|------------------|--------------|-----------|---------|---------------|----------------|
| 44            | •             |                  | <u>J</u> u   | ine 2016  |         |               | • • • •        |
|               | Sun           | Mon              | Tue          | Wed       | Thu     | Fri           | Sat            |
| 23            | 29            | 30               | 31           | 1         | 2       | 3             | 4              |
| 24            | 5             | 6                | 7            | 8         | 9       | 10            | 11             |
| 25            | 12            | 13               | 14           | 15        | 16      | 17            | 18             |
| 26            | 19            | 20               | 21           | 22        | 23      | 24            | 25             |
| 27            | 26            | 27               | 28           | 29        | 30      | 1             | 2              |
| 28            | 3             | 4                | 5            | 6         | 7       | 8             | 9              |
| ormula        | a Settings    |                  |              |           |         |               |                |
| <u>O</u> K fo | rmula is      | 1 ≑ 1            | imes the ave | rage plus | 2 🌻 tin | nes the stand | lard deviatior |
| Critics       | al formula is | 1 <del>‡</del> t | imes the ave | rage plus | 3 🌲 tin | nes the stand | lard deviation |

• Automatic - Provides automatic threshold baselines

In order to get accurate results, take into account that each location has different thresholds. You can set a different threshold for each transaction location.

To create threshold baselines for Business Process Monitor, you first need to activate a general key to enable this feature. Then you adapt the thresholds for each application. We recommend that you create the thresholds one at a time in order to ensure that the results are accurate. You can then add the results to your best practices.

For more information, see the Business Process Monitor Administration Guide which is available for download from the HPE Software Support site: https://softwaresupport.hpe.com.

# Chapter 8: Viewing Data in APM

You can view your monitored application data by accessing the 360° View in System Health or by running the BPM Performance Over Time report.

### Viewing Data in Service Health

The BPM checks if there is a new configuration every 2 minutes. If you schedule your script to run an application every 15 minutes, the first data point arrives within 17 minutes.

If a script fails, a red icon <sup>(2)</sup> appears near the relevant transaction CI, You need to fix the script, and upload it again.

- 1. In APM, click **Application > Service Health > 360° View**.
- 2. Under Hierarchy, select End User Monitors.
- 3. In the Name column, click the application to expand it. The latest monitored data is displayed.

| Business Service Management - Service<br>MyBSM Applications - Admin - Help - |                      |                                  |                               |             |                    |     |
|------------------------------------------------------------------------------|----------------------|----------------------------------|-------------------------------|-------------|--------------------|-----|
| 360° View × Top View × Topology Map × Custom                                 | Image X Geographic N | Iap × Watch List                 | K Select Page                 | 2           | 🗸 🖗 🔢 🏠 🖓 🗷 👁      | Į.  |
| Hierarchy                                                                    |                      |                                  |                               |             | 6 × 6              | ≈ : |
| End User Monitors                                                            | ect a Filter] 🛛 🔻    | l 🖪 🖂 🖻                          |                               |             |                    |     |
| Name                                                                         | Status               | Acknowledge                      | ⊢ Application                 |             | Last Status Change | 1   |
|                                                                              |                      |                                  | Application                   | Application |                    |     |
| ⊡ End User Monitors                                                          | -                    | -                                | -                             | -           | -                  |     |
| DatAlertApl                                                                  | 0                    | •                                | -                             | -           |                    |     |
| Olalerts_BAT_App                                                             | 0                    |                                  | 0                             | 0           | 6/27/2016 6:33 AM  |     |
| -                                                                            | 0                    | •                                | 0                             | ۲           | 6/27/2016 6:33 AM  |     |
| 🚱 tx_1_failed                                                                |                      | tatus:                           | CIAlerts_BAT_BTF<br>Not up to |             | 6/27/2016 6:33 AM  |     |
| tx_2_failed                                                                  |                      | lass Type:<br>ast Status Change: | BusinessTrans<br>6/27/2016 6  |             | 6/27/2016 6:33 AM  |     |

### Viewing Data in BPM Performance Over Time Report

You can view your data in the BPM Performance Over Time report. This is one of the most important reports for BPM monitoring. The BPM Performance Over Time report displays a flat view of the data for all your BPM applications and transactions.

- 1. In APM, click **Applications > End User Management > Analysis Reports > BPM Performance Over Time**.
- 2. In the Application Filter, select your application.
- 3. Click Run.

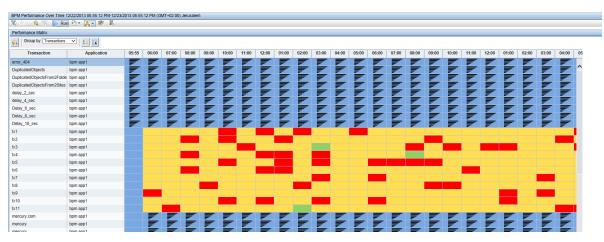

4. To verify that all your BPMs are reporting, in the **Group by** field, select **Location**. The report displays our BPM data and you can determine if all you BPMs are reporting data as expected.

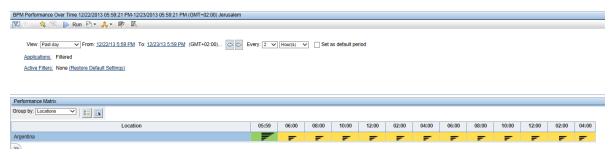

 To view an advanced report that summarizes all data collection problems, in APM, click Applications > Utilities > BPM Self Monitoring. The BPM Self Monitoring report displays valuable information about your BPM health based on the data that is expected to arrive.

| tatus Reports Analysis Reports Utilities                   | Alerts Production A                | Publicio Ducinose Prov | cess Recognition Mobi | le Reports |                                                                             |
|------------------------------------------------------------|------------------------------------|------------------------|-----------------------|------------|-----------------------------------------------------------------------------|
| datus Reports Analysis Reports Utilities                   | Alens Production A                 | naiysis Business Proc  | cess Recognition Mobi | le Reports |                                                                             |
| BPM Self Monitoring (*New) 12/22/2013 06:02:57 PM-12/23/20 | 13 06:02:57 PM (GMT+02:00) Jerusal | em                     |                       |            |                                                                             |
| 🌠 🔅 🕆 🙀 🏹 🕟 Run 🎦 🕶 🚑 🕶 🦉 🔣 👘                              |                                    |                        |                       |            |                                                                             |
| BPM Self Monitoring                                        |                                    |                        |                       |            |                                                                             |
| × × 🕅 🐘 🔳 🖬 🚔                                              |                                    |                        |                       |            |                                                                             |
| Business Transaction Flows                                 | Script Error Samples               | Downtime Samples       | Successful Samples    | Expected   | Analysis                                                                    |
|                                                            |                                    |                        |                       | Samples    |                                                                             |
| Argentina (Location) 👻                                     | 2,145                              | 0                      | 0                     |            | 11% of expected samples are missing, 99% of received samples contain errors |
| - Word Press New (Application)                             | 2,145                              | 0                      | 0                     | 2,157      | ·                                                                           |
| mobileapp (BTF)                                            | 2,145                              | 0                      | 0                     | 2,157      |                                                                             |
| badResponseTXs (Transaction)                               | 719                                | 0                      | 0                     | 719        | 100% of received samples contain errors                                     |
| unavailableTXs (Transaction)                               | 719                                | 0                      | 0                     | 719        | 100% of received samples contain errors                                     |
| successfuITXs (Transaction)                                | 707                                | 0                      | 0                     | 719        | 98% of received samples contain errors                                      |
| bpm app1 (Application)                                     | 0                                  | 0                      | 0                     | 286        | 5                                                                           |
| - Mercury (BTF)                                            | 0                                  | 0                      | 0                     | 143        |                                                                             |
| mercury il (Transaction)                                   | 0                                  | 0                      | 0                     | 143        | 100% of expected samples are missing                                        |
| Mercury1 (BTF)                                             | 0                                  | 0                      | 0                     | 143        |                                                                             |
| mercury il (Transaction)                                   | 0                                  | 0                      | 0                     | 143        | 100% of expected samples are missing                                        |
|                                                            |                                    |                        |                       |            |                                                                             |
|                                                            |                                    |                        |                       |            |                                                                             |

### **Viewing Application Health Reports**

Application Health includes Business Process Monitor reports which enable you to monitor the performance, availability, and volume of your applications' health.

To access Application Health, in APM select Applications > Application Health> Business Process

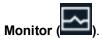

| Availability     Performance     Availability     Availability     Availability     Availability       Image: Control of the stand of the stand of the stan | From: 5/20/16, 4.35 PM<br>Performance<br>From: 5/20/16, 4.35 PM<br>Availability<br>From: 5/20/16, 4.35 PM<br>Availability                                                                                                    |
|----------------------------------------------------------------------------------------------------|----------------------------------------------------------------------------------------------------|
| • OK         • STOP         • • • • • • • • • • • • • • • • • • •                                                                                                    | Image: Stop in the stop in the stop |
| O CK         I         O STOP         I         O test         I         O WARNING         I           Image: Good From 5/20/16,435 PM         From 5/20/16,1009 AM         Image: From 5/20/16,435 PM         Image: From 5/20/16,1010 AM         Image: From 5/20/16,1010 AM                                                                                                    | i O STOP i O test i O WARNING i<br>From: 5/20/16, 10.09 AM O Informational<br>From: 5/20/16, 4.35 FM A Warning<br>From: 5/20/16, 10.10 AM                                                                                                    |
| From: 5/2014, 4:35 PM                                                                                                    | From: 5/20/16, 4:35 PM                                                                                                    |
|                                                                                                    |                                                                                                    |
|                                                                                                    |                                                                                                    |

Application Health includes the following Business Process Monitor reports:

#### Status Over Time Report

The Status Over Time report shows a summary of all synthetic transactions and all locations in an application, and their status over time.

#### Location Isolation Report

The Location Isolation report shows the availability or performance status of an application by location. Locations are sorted by severity and the worst five locations are included in the report's graph by default. You can select additional locations from the list on the left of the graph.

You can filter the list by transaction by selecting the required transactions from the dropdown list above the list of locations.

You can select whether to view data based on *Availability* or *Performance*. At the bottom of the report there is a timeline with icons to indicate when alerts were recorded. This timeline includes all alerts recorded by the system, including alerts in locations not currently displayed.

#### Transaction Isolation Report

The Transaction Isolation report shows the availability or performance status of an application's transactions, for selected locations. The transactions are sorted by severity and the worst five transactions are included in the report's graph by default.

You can select whether to view data based on *Availability* or *Performance*. The timeline at the bottom of the report indicates times when alerts were generated.

You can view the Transaction Isolation report for a time frame of 2 hours, 12 hours, day, week, or month. When viewing data for a day, aggregated data is used except for the last hour, for which raw data is used.

### Layer Isolation Report

The Layer Isolation report shows transaction layer response times for selected transactions.

The main transaction breakdown components are as follows:

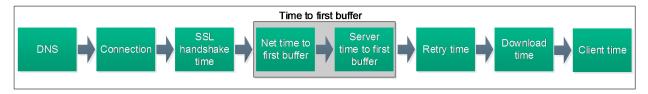

#### Component Breakdown Report

The Component Breakdown report displays page component elements as they are loaded into a browser in their exact loading order. Data is displayed in a waterfall format.

This report lists all components in a transaction. For example, a transaction may include several html files, images, and css files. For each component, the report lists the request size and the time it took to complete the request.

Because each page component has its own breakdown bar, the report helps you identify if there are specific components that are problematic or if there is a problem with specific domains or in a network layer.

You can select which transaction components to display. For example, you may want to hide the Connection, DNS, and Retry time so that you can troubleshoot problems during the initial stages of a transaction.

You can filter the report by transaction, location, or sample.

The data displayed on the report corresponds to a time unit on the Component Breakdown report. This is typically an hour or a day. If you are viewing data for more than a day, the report displays the minimum and maximum values for the time frame. To see further details you need to select a specific hour in the Layer Isolation report.

#### Location Map

The Location Map shows an interactive map that displays the location of synthetic transactions, and their status over time. At the top of the page you can select whether to view data based on *Availability* or *Performance*.

#### Failure Log

The Failure Log report displays details of error messages for selected locations or transactions. You can filter the report by location or transaction.

For each error, the report displays time, error name, location, transaction, and details of the error message. If the error includes a snapshot, you can open a new tab with an image of the application at the time of the error.

#### Alert Log

The Alert Log lists all synthetic alerts (alerts generated by BPM), for a single transaction, over the selected time frame. This report includes both Availability and Performance alerts.

### Viewing Data in Scheduled Reports

You can configure schedules to enable specified recipients to automatically receive reports, through email, at regularly defined intervals.

You can schedule Custom Reports, Trend Reports, and Service Reports defined in the Report Manager, or reports saved from the specific report page. You can also schedule Favorite Filter reports.

1. To create a scheduled report, click **Applications > User Reports > Report Manager**.

This page enables you to manage the contents of Report Manager and view, edit, and clone existing components, configure new user reports, email reports, and create a schedule for selected reports to run.

2. Click \* and select **New Custom Report** to create your first report using the built-in APM reports.

| MyBSM Applications                       | ✓ Admin ✓ Help ✓ Site Map |
|------------------------------------------|---------------------------|
| Report Manager                           |                           |
| Report Manager Custom Query              | Builder                   |
| New Custom Report                        | 8 6 6 6 9 <b>5</b> 8 8 8  |
| New Trend Report                         | Туре                      |
| New Service Report                       |                           |
| checking ag New Custom Link              | Favorite Filter           |
| checking Se<br>from has New Excel Report | Favorite Filter           |
| Irom bac                                 | Favorite Filter           |
| problem in aggregation data retrieval    | Favorite Filter           |
| starting data                            | Favorite Filter           |

3. If you want to run this report in the background, select the **Refresh the report every** option and select the number of minutes.

| Report Manager Custom Q                 | luery Builder                      |                                                                                                    |
|-----------------------------------------|------------------------------------|----------------------------------------------------------------------------------------------------|
| • * • / <b>1 ×</b>                      | 🔁   🐌 6                            |                                                                                                    |
| Oustom Report Wizard - N                | Mozilla Firefox                    |                                                                                                    |
| eumcore18.devlab.ad/t                   | topaz/jsps/act/ui/componer         | nts/dialog/dialogStart.jsp?title=undefined&scroll=1 🟠                                                       |
| Report Properties     Report Components | Report Properties                  |                                                                                                    |
| Header/Footer<br>Preview                |                                    | e of your custom report, enable automatic report<br>time period setting for the report components.          |
|                                         | Page Title:                        | MyFirstBPMReport                                                                                            |
|                                         | Report Name:*                      | MyFirstBPMReport                                                                                            |
|                                         | Report Description                 |                                                                                                    |
|                                         | Automatic Generation:              | <ul> <li>Do not generate the report automatically</li> <li>Refresh the report every 10 - minutes</li> </ul> |
|                                         | Time period:                       | Our Se global setting for all reports                                                                       |
|                                         | <b>⊽</b> insert a page break after | Use separate time period for each report<br>reach component when printing the report                        |
|                                         |                                    |                                                                                                    |
|                                         |                                    |                                                                                                    |
|                                         | < Back N                           | iext > Finish Cancel Help                                                                                   |
| ×                                       |                                    |                                                                                                    |

- 4. Click Next.
- 5. In the **Report Components** page, click 🐏. The **Add Component** page appears.
- 6. All BPM report are located in the End User Management folder.

|                                                              |              | 6 6 6 6 🗩 😂 🛤 🔝                                                                                               |                                      |                            |         |
|--------------------------------------------------------------|--------------|----------------------------------------------------------------------------------------------------|--------------------------------------|----------------------------|---------|
| 🕘 Custom Report Wizard - N                                   | Mozilla Fire | efox                                                                                                    |                                      | Description                | Privile |
| eumcore18.devlab.ad/1                                        | topaz/jsp    | HP Business Service Management                                                                                |                                      |                            |         |
| ✓ Report Properties                                          | Dor          | eumcore18. <b>devlab.ad</b> /topaz/jsps/act/ui/com                                                            | ponents/dialog/dialogStart.jsp?title | e=&scroll=no&resourceName= |         |
| <ul> <li>Report Components</li> <li>Header/Footer</li> </ul> | Rep          | Add Component Select components to be added to your custom report                                             | and define component settings.       |                            |         |
| Preview                                                      | Add ar       | Select Component Category                                                                                     | Select Component                     |                            |         |
|                                                              | To add       | End User Management     System Availability Management     Guser Reports                                      | Please select component              | type from the left side.   |         |
|                                                              | •            | Cl Status<br>Cl Status<br>Service Level Management<br>Transaction Management<br>Service Oriented Architecture |                                      |                            |         |
|                                                              |              | ×                                                                                                    | OK Cancel He                         | elp                        |         |

7. Expand the contents of the End User Management folder and click Status Reports.

| Custom Report Wizard - Moz                                                                                      | zilla Firefo  | x                                                                                                    |                                                                        | Description                                                                                                    | Privile |
|----------------------------------------------------------------------------------------------------|---------------|----------------------------------------------------------------------------------------------------|------------------------------------------------------------------------|----------------------------------------------------------------------------------------------------|---------|
| 🕘 Custom Report Wizard - N                                                                                      | 1ozilla Fir   | efox                                                                                                    |                                                                        |                                                                                                    | 🗙       |
| eumcore18.devlab.ad/t                                                                                           | opaz/jsp      | HP Business Service Management                                                                                 | -                                                                      | and the Real and the second                                                                                                    | 💌       |
| <ul> <li>✓ Report Properties</li> <li>&gt; Report Components</li> <li>Header/Footer</li> <li>Preview</li> </ul> | Rep<br>Add ar | eumcore18.devlab.ad/topaz/jsps/act/ui/co<br>Add Component<br>Select components to be added to your custom repo |                                                                        |                                                                                                    |         |
|                                                                                                    | To add        | Select Component Category                                                                                      | Select Compo<br>Report:<br>Title:<br>Start Time:<br>Size:<br>Position: | BPM Performance Over Time By Transactions<br>BPM Performance Over Time By Transactions<br>: Use global settings<br>@Wide ONarrow |         |
|                                                                                                    |               | ×                                                                                                    | OK Cance                                                               | al Help                                                                                                    |         |

8. From the **Report** drop down list, select **BPM Performance Overtime By Transaction**.

- 9. Click **OK**.
- 10. In the **Report Components** page, click 🛃. The **Add Component** page appears.
- 11. Under the End User Management folder, click Analysis Reports.
- 12. From the **Report** drop down list, select **Metrics Over Time** for a report that displays over time measurements.

| Add Component                                                                                                    |                                                                                                    |
|----------------------------------------------------------------------------------------------------|----------------------------------------------------------------------------------------------------|
| elect components to be added to your custom report and d                                                                                                    | efine component settings.                                                                                                    |
| Select Component Category                                                                                                    | Select Component                                                                                                    |
| <ul> <li>End User Management</li> <li>Status Reports</li> <li>Analysis Reports</li> <li>Alerts</li> <li>System Availability Management</li> <li>User Reports</li> <li>URL</li> <li>Custom Query</li> <li>Service Report Builder</li> <li>CI Status</li> <li>Service Level Management</li> <li>Transaction Management</li> <li>Service Oriented Architecture</li> </ul> | Report:       Metrics Over Time         Title:       Metrics Over Time         View as:       Graph         Start Time:       Use global settings         Size: <ul> <li>Wide</li> <li>Narrow</li> <li>Position:</li> <li>2</li> <li>▼</li> </ul> |
|                                                                                                    | OK Cancel Help                                                                                                    |

- 13. Click OK.
- 14. For each report, select the report and click the **Edit Filter** button.

k

| ✓ Report Properties |                                                                                                |                 |  |  |  |  |
|---------------------|------------------------------------------------------------------------------------------------|-----------------|--|--|--|--|
| Report Components   | Reports                                                                                        |                 |  |  |  |  |
| Header/Footer       |                                                                                                |                 |  |  |  |  |
| Preview             | Add and manage your custom report components.                                                  |                 |  |  |  |  |
|                     | Aud and manage your castom report components.                                                  |                 |  |  |  |  |
|                     | To add a report component:                                                                     |                 |  |  |  |  |
|                     | Click the Add New Component button and select your component.                                  |                 |  |  |  |  |
|                     | <ul> <li>Highlight a component in the list and click the Edit Filter to see the fil</li> </ul> | ter options. If |  |  |  |  |
|                     | ÷ 🖉 🗙 🔚                                                                                        |                 |  |  |  |  |
|                     | Edit Filter Title                                                                              |                 |  |  |  |  |
|                     | BPM Performance Over Time By Transactions                                                      | Status Re       |  |  |  |  |
|                     | Metrics Over Time                                                                              | Analysis I      |  |  |  |  |
|                     |                                                                                                |                 |  |  |  |  |
|                     |                                                                                                |                 |  |  |  |  |
|                     |                                                                                                |                 |  |  |  |  |
|                     |                                                                                                |                 |  |  |  |  |
|                     |                                                                                                |                 |  |  |  |  |
|                     |                                                                                                |                 |  |  |  |  |
|                     |                                                                                                |                 |  |  |  |  |
|                     |                                                                                                |                 |  |  |  |  |
|                     |                                                                                                |                 |  |  |  |  |
|                     |                                                                                                |                 |  |  |  |  |
|                     |                                                                                                |                 |  |  |  |  |
|                     |                                                                                                |                 |  |  |  |  |
|                     |                                                                                                |                 |  |  |  |  |

15. Select the relevant application.

| Filters                                                      |
|--------------------------------------------------------------|
|                                                              |
|                                                              |
| Applications: Word Press New                                 |
| Matrian                                                      |
| Metrics: Synthetic Transaction Availability (%)              |
|                                                              |
| Synthetic Transaction Response Time (sec.)                   |
| Real Session Availability (%)                                |
|                                                              |
| Real Session Performance (%)                                 |
|                                                              |
| Active Filters: None (Restore Default Settings)              |
| <u>Active Hitere</u> , Hene <u>(Heatere Berlah Gettings)</u> |
|                                                              |
|                                                              |
|                                                              |
| Sub Component: Moving Averages                               |
| Group by: Transaction                                        |
|                                                              |
| Sub Component: General Layout                                |
| Group by: Transaction                                        |
| Group by. Transaction                                        |
|                                                              |

# Chapter 9: BPM Report Recommendation

Use the following reports for isolating problems:

• Performance Over Time Report

You can view your application availability and performance in one report. You can select to view the data by transaction or by location over time. By clicking on a specific transaction or location, you can view the Error Log, Snapshot on Error, Transaction Breakdown, and Error vs Availability Over Timer in the same screen.

#### In APM, select **Applications > End User Management > Analysis Reports > BPM Performance Over Time**.

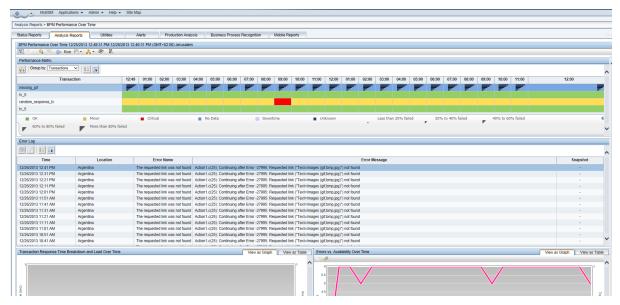

#### Triage Report

Data in the Triage report is organized by transactions and locations, and includes a transaction breakdown component, as well as graphs showing error data. This report also includes information about the health of the transaction scripts running at the various locations (Script Health), as well as indicators for the health of the BPM data collectors.

In APM, select Applications > End User Management > Analysis Reports > Triage Report.

| Transaction by Location |                  |              |                            |                 |  |  |  |
|-------------------------|------------------|--------------|----------------------------|-----------------|--|--|--|
| Triage Report           |                  |              |                            |                 |  |  |  |
| Transactions            | Script Health    | Locations    |                            |                 |  |  |  |
|                         |                  | Palo Alto    | USA Floron Beach           |                 |  |  |  |
| Collector Health        |                  | <b>Ø</b>     | <b>O</b>                   |                 |  |  |  |
| Failed                  | 0                |              | =                          |                 |  |  |  |
| jpet_tx1                | Ø                |              | =                          |                 |  |  |  |
| tx_1_failed             | 0                | =            | -                          |                 |  |  |  |
| tx_2_failed             | Ø                | <b>_</b>     |                            |                 |  |  |  |
| tx_random               | 0                | -            |                            |                 |  |  |  |
| tx_10                   | 0                |              |                            |                 |  |  |  |
| tx_5                    | 0                |              |                            |                 |  |  |  |
| Yellow                  | 0                |              |                            |                 |  |  |  |
| -                       | Critical No Data | Downtime Uni | known Less than 20% failed | 20% to 40% fail |  |  |  |

#### Metrics Report

This report enables you to select one or more metrics for selected applications and to view their behavior over a period of time. By selecting multiple metrics, you can compare their behavior to discover possible correlations between them. You can also view data for up to four different time comparisons.

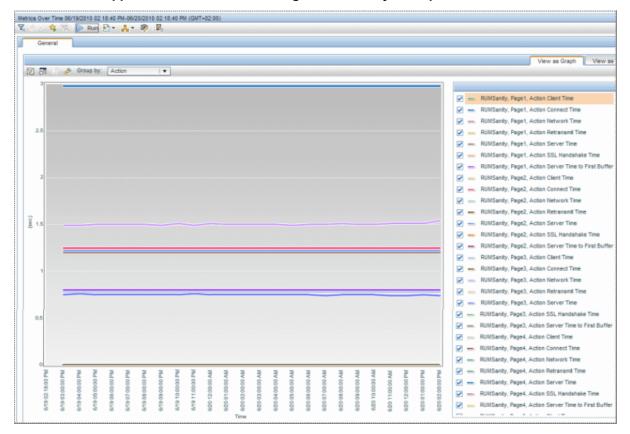

In APM, select Applications > End User Management > Analysis Reports > Metrics Over Time.

# Send Documentation Feedback

If you have comments about this document, you can contact the documentation team by email. If an email client is configured on this system, click the link above and an email window opens with the following information in the subject line:

### Feedback on Getting Started With BPM - Best Practices (Application Performance Management 9.30)

Just add your feedback to the email and click send.

If no email client is available, copy the information above to a new message in a web mail client, and send your feedback to Sw-doc@hpe.com.

We appreciate your feedback!